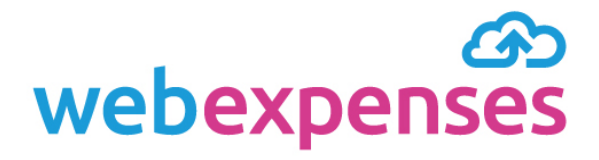

## **User Guide** Generic Credit Card Upload for Administrators

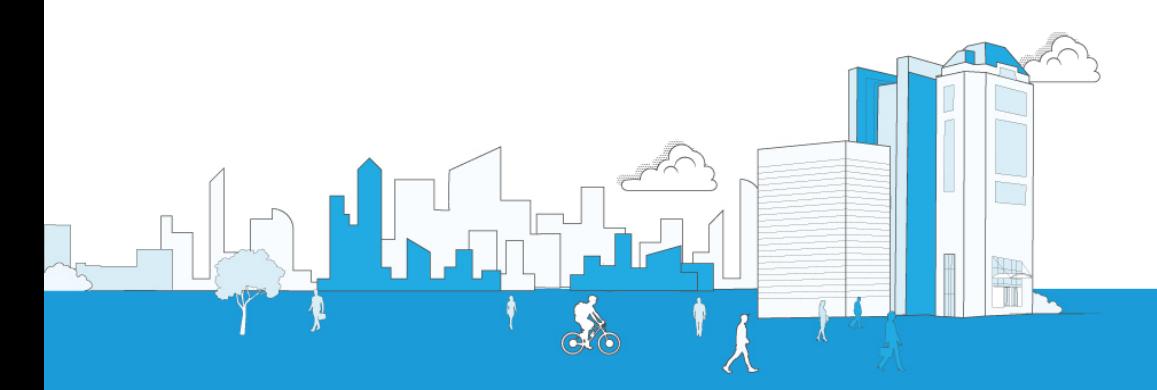

# Contents

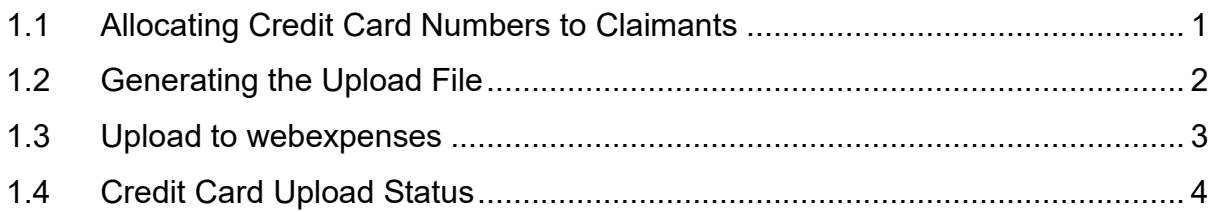

#### <span id="page-2-0"></span>**1.1 Allocating Credit Card Numbers to Claimants**

- **1** In order to upload credit card items to a claimant, you first have to allocate a credit card number to them
- **2** Log on to your webexpenses account with the Administrator's User details
- **3** Click on Administration
- **4** Select **User** from the menu
- **5** From the list of users, click on the name of the claimant who needs to have a credit card number allocated
- **6** Click on the **Credit Card** tab
- **7** Click on the **Add** button and complete the credit card details

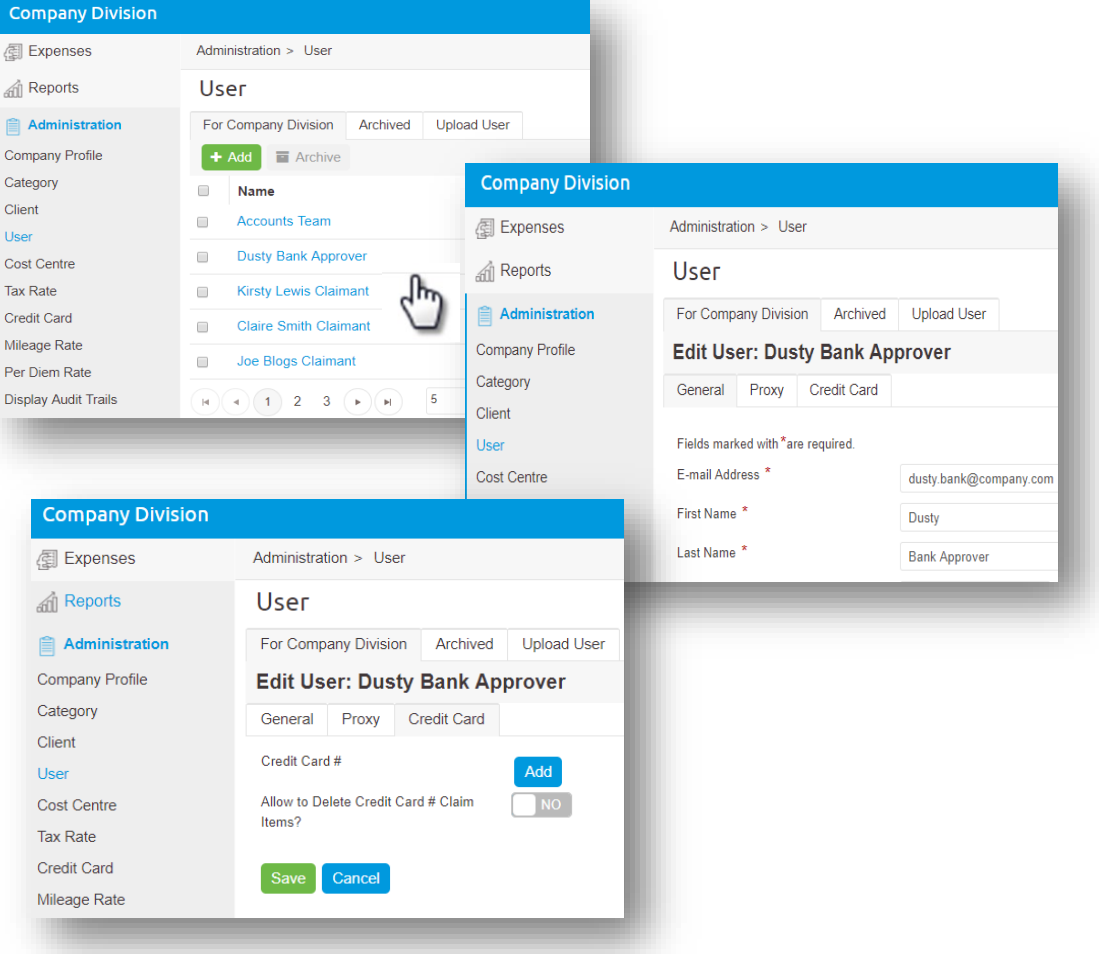

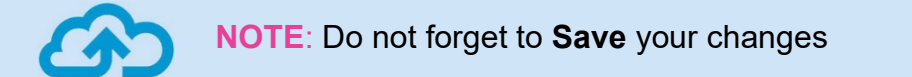

#### <span id="page-3-0"></span>**1.2 Generating the Upload File**

- **1** Download the electronic credit card statement data from the **Credit Card Web Portal**  (preferably into a .csv file) and save the file to your PC
- **2** Open the saved file with Excel (right click on the saved file and choose to open with Excel)
- **3** Double click on the paper clip to download the **Generic Credit Card Admin Load Template** and then open the file using Excel
- **4** Enter the upload date into cell A1 of the **Generic Credit Card Admin Load Template**. (Please note that the format needs to be dd/mm/yy and each upload file must have a unique date in cell A1)
- **5** Format the remaining cells in column **A** as **Text** (from Row 2 down):
	- **a** Select sufficient cells to enter all credit card items
	- **b** Right click on the selection and choose **Format Cells**
	- **c** Ensure that **Text** is selected, or change to Text from the options and click **OK**

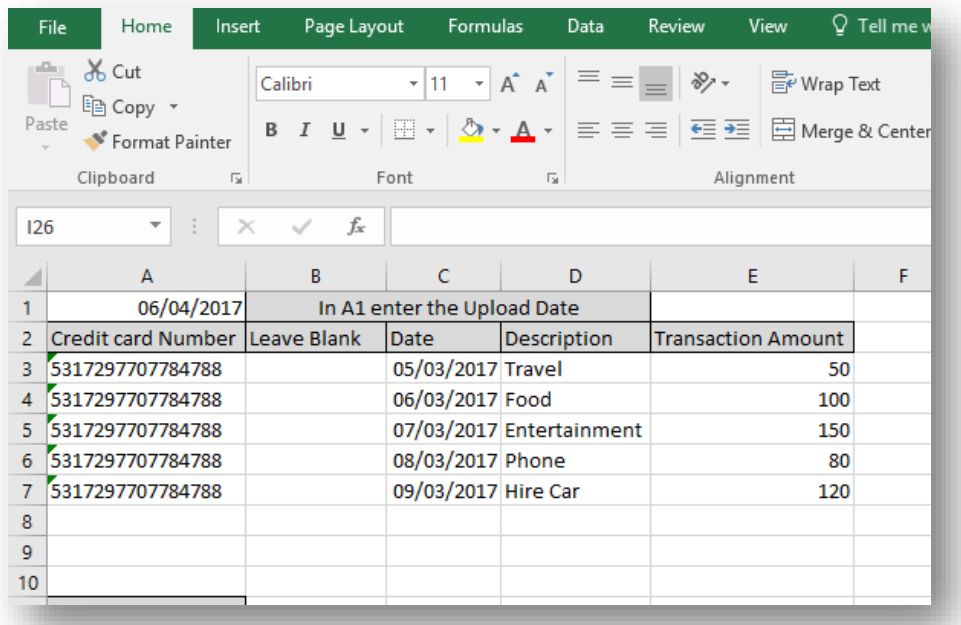

- **6** Copy the credit card statement file data into the relevant columns paying particular attention to the following:
	- **a** The data entered into the name field in the template must mirror exactly how the name appears in the user profile i.e. First name followed by a space then last name

Once all the data is entered, delete row two (column headings) and save the template file as type .csv

(Click on **Yes** when prompted about features not compatible with CSV)

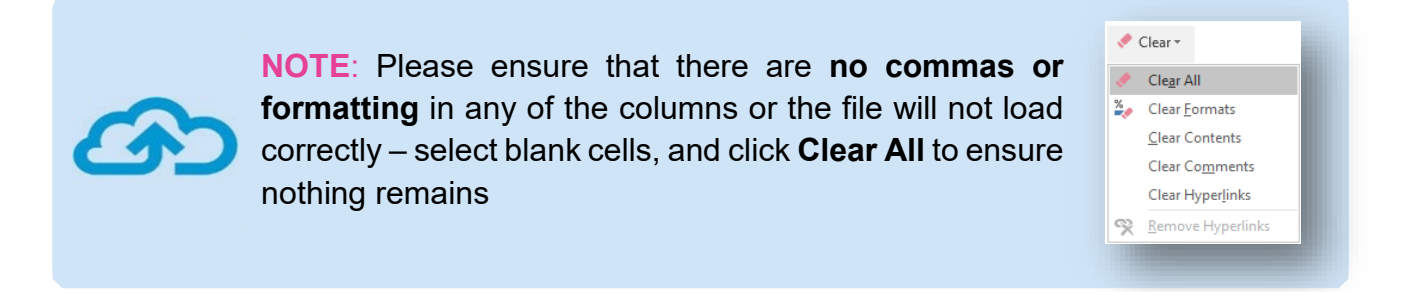

#### <span id="page-4-0"></span>**1.3 Upload to webexpenses**

- **1** Log on to your webexpenses account with the **Administrator's User details**
- **2** Click on Administration **1**
- **3** Select **Credit Card** from the menu 2

menu, select **Generic**

**4** On the next screen, click on the **Upload Credit Card File** tab

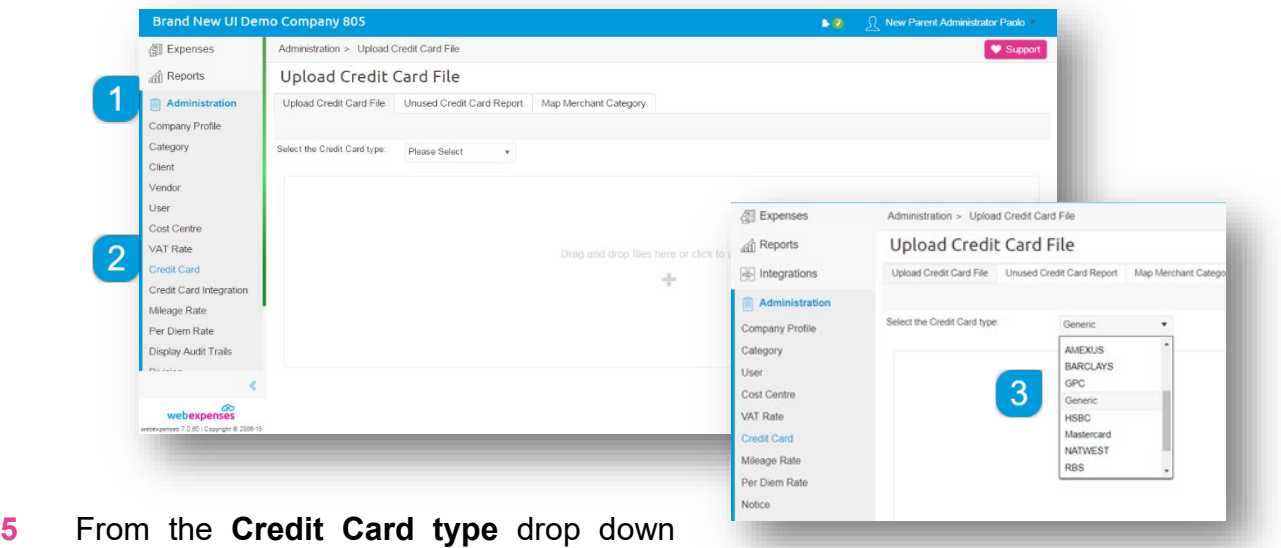

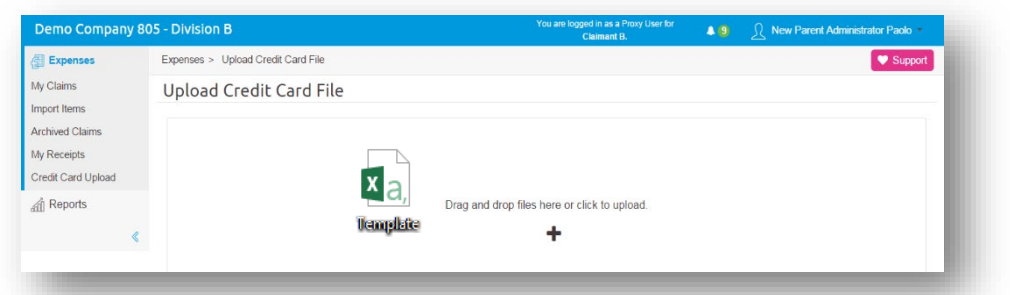

**6** Click in the space below to upload the credit card file that you have just completed, from your computer or drag and drop the file into the space

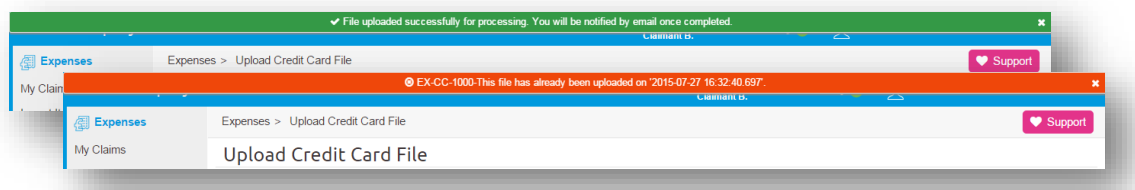

- **7** A **green** banner will show if the file has uploaded successfully and its progress can be monitored. If the upload was unsuccessful a red banner will show explaining why the upload has failed
- **8** If step **7** has completed successfully the upload can be monitored from the Reports section of your account, this will show you if the file has uploaded without any errors

#### <span id="page-5-0"></span>**1.4 Credit Card Upload Status**

- **1** Go to **Reports** and select **Credit Card Upload Status**
- **2** If the report has uploaded without any errors, the report will show as **Success**
- **3** If the report has uploaded with errors, the report will have a result as **Failed**

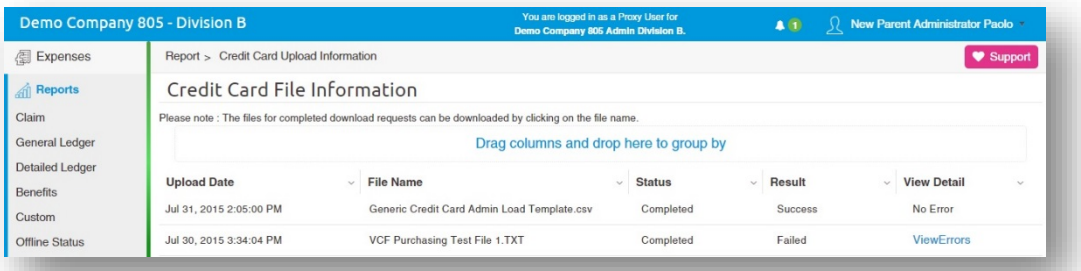

- **4** Click on the **ViewErrors** hyperlink, this will open a text file explaining where the errors have occurred
- **5** Address the errors and repeat the upload process.

## **Support**

### Claims

If you experience difficulties in processing your claim or need to enquire about a submitted claim, please contact your finance team.

## **Technical**

If you experience a technical difficulty with the Webexpenses system, please email your administrator or visit www.webexpenses.com/support

Live-chat is available Monday to Friday between 09:00 - 5:30pm

If you call outside of office hours please leave a message with:

- Your name and email address
- Your company name
- A contact telephone number
- A brief explanation of the problem.

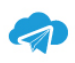

support@webexpenses.com

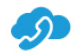

UK +44 (0)800 711 7138 Australia +61 1800 316 911 USA +1 888 927 2658

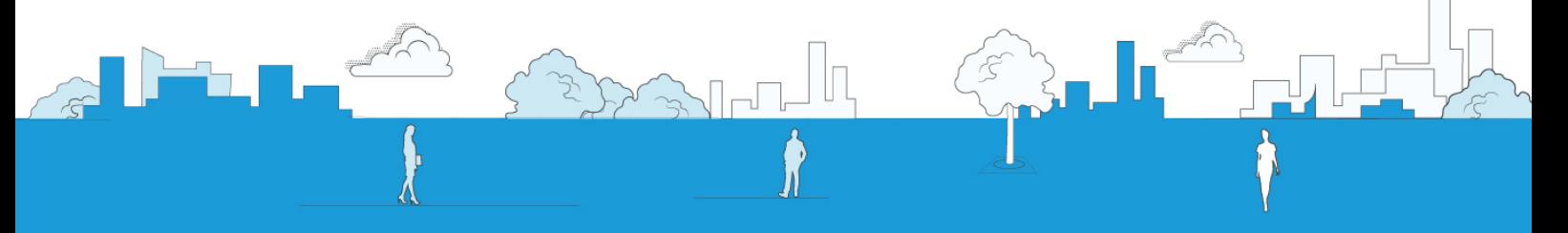